# LUMSA e-learning platform – elearning.lumsa.it STUDENTGUIDE

### FEATURES OF THE ACCOUNT

Every LUMSA student has his/her own account to enter LUMSA e-learning platform.

To log in the student must enter his/her **Mi@LUMSA username and password** (the student administration office sends it to the student at the registration time).

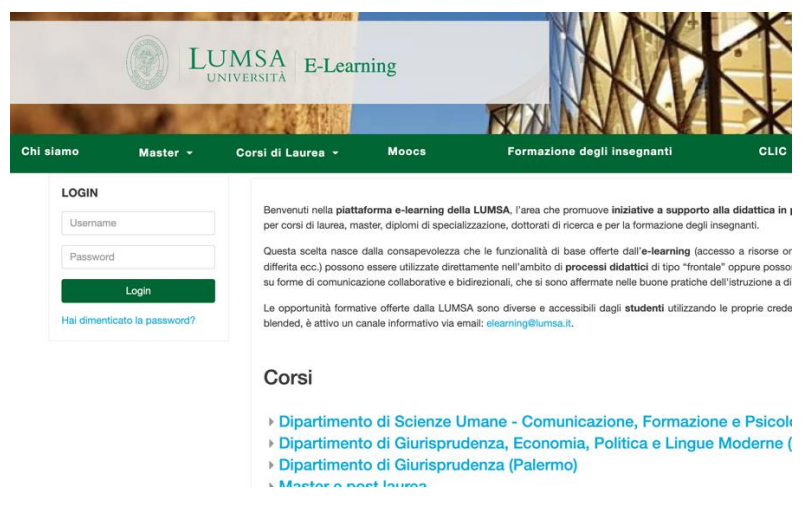

## Personal Profile:

From the user menu, at the top right of the screen, clicking on the arrow next to the name one can enter one's personal profile, to manage: Privacy, see grades, check the list of the lessons, Blogs and Forums.

From the section User Details or the Actions Menu, clicking on Change you can add an image or a description, you can set time and contacts. The username can not be changed. Your image will show up next to your name and on the dashboard.

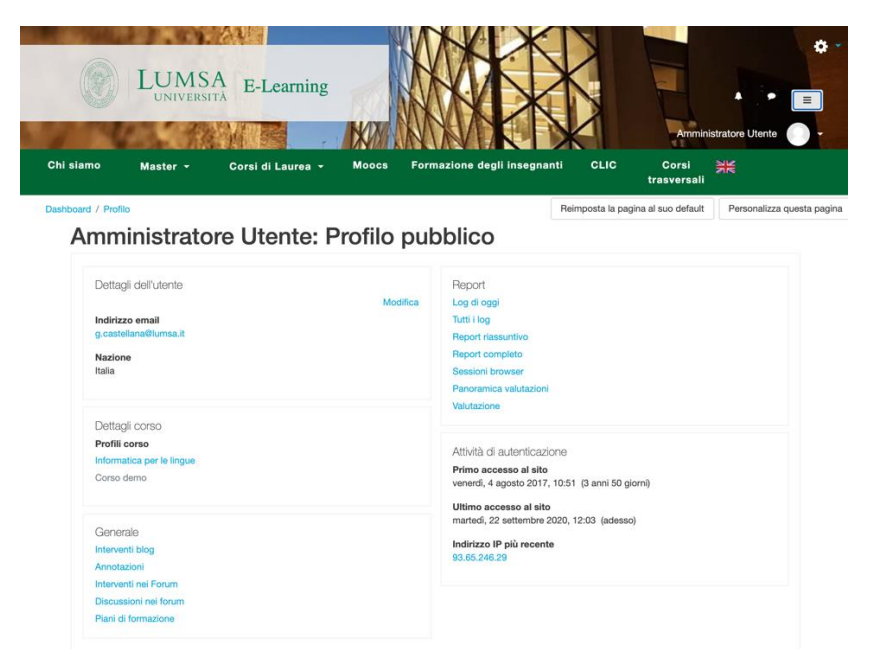

#### Notifications and messages

It is possible to send messages from the user menu. The website can send notifications when there are new messages from the professor and from other users. It is also possible to receive notifications for new post on Forum, grades and so on. It is possible to see the notifications from the messages menu and from the notifications menu. To check them or to enable/disable them, from the user menu look for option Preferences / Notifications preferences/ Messages preferences.

#### My lessons

The student can enroll in each class of his/her Course of Study present on the platform.

To enroll in a class, the student will receive a key code from the teacher during the lesson.

To enroll in a class the student must look for the class in the list of the student Course of study>click on the name of the course>enter the key code given by the teacher (only the first time).

The classes can be seen in two ways:

- The homepage of the website, before the login, shows all the classes the student can enroll in
- After the login, the homepage shows only the lessons the student is enrolled in

#### Dashboard

The Dashboard is one's personal page, that can be personalized to see the lessons one is enrolled in and the pending activities.

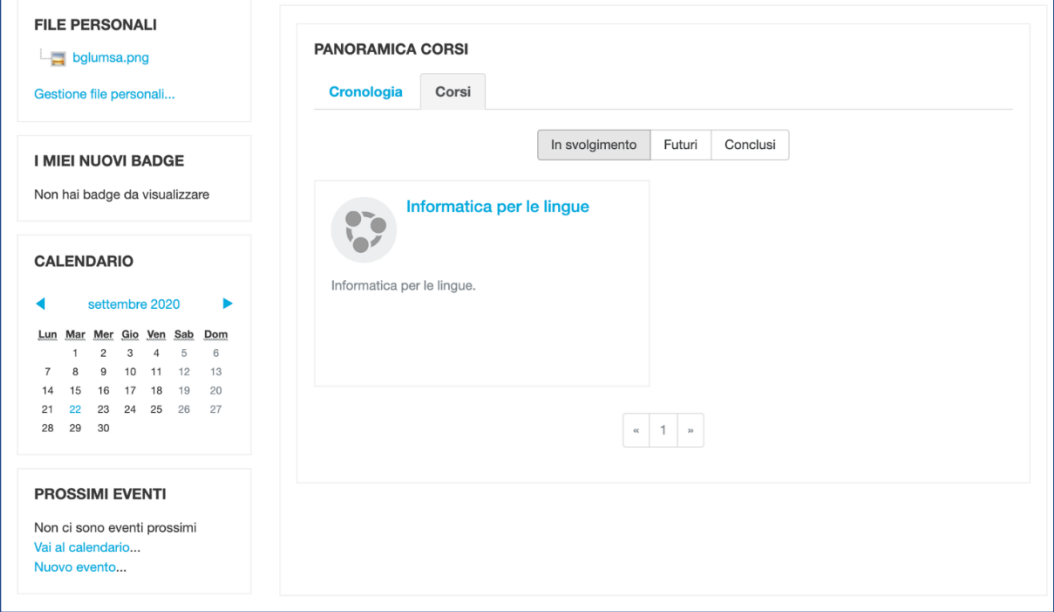